# パソコンでQRコードを読み取る方法

旅行案内や役所のお知らせなど、QRコードが入った文書が増えています。 今回はパソコンでこのQRコードを読み取って内容を表示するようにしてみましょう。

1. QR読み取り用の無料ソフトをインストール

(備考: Windows 11では標準のカメラアプリ でQRコードを読み取れる可能性があります)

(1)「Microsoft Store」を開く

「スタート」 → 「Microsoft Store」とクリックする → 「Microsoft Store」 の頁が開く(図1)。

#### (2)「Microsoft Store」の頁で、QRコード用のソフトを検索する

頁最上部の検索覧に「QR code」と入力してEnterキーをクリックする → QRコード用のソフトが いろいろ表示されるので、「無料」の 「Codex - QR Reader & Generator」 をクリック。

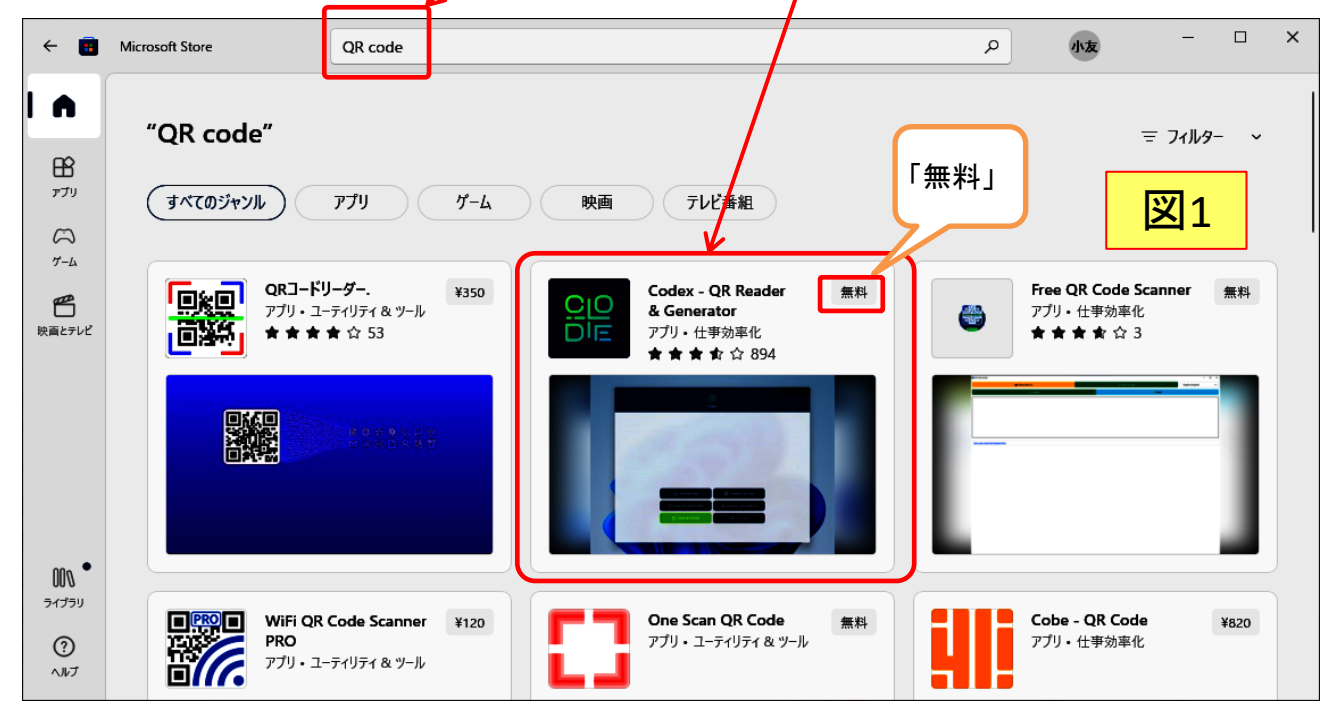

# (3)選択したソフト 「Codex - QR Reader & Generator」のインストール

選択したソフト( Codex - QR Reader & Generator)の説明画面に切り替わるので、内容を確認 して「インストール」をクリックする。 → インストールが完了すると 「開く」 に表示が変わります。

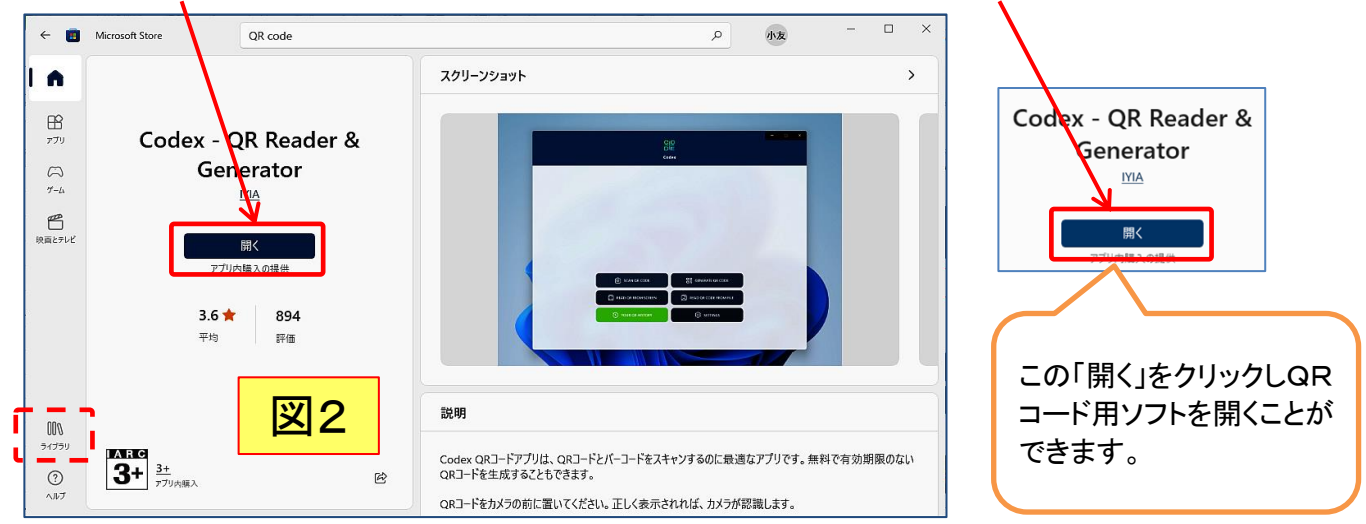

[ パソコンでQRコードを読み取る方法 ] ‐ 1 / 3 ‐

#### (4)選択したQRリーダーソフトをスタートメニューに登録(ピン留め)

図2において左枠側の「ライブラリ」(赤点線枠部)をクリックすると、ライブラリの一覧が表示 されます(図3)。(3)でインストールしたソフト( Codex - QR Reader & Generator)の右端の 「・・・」部をクリックし、表示されるメニューから「スタートにピン留めする」 をクリックします。

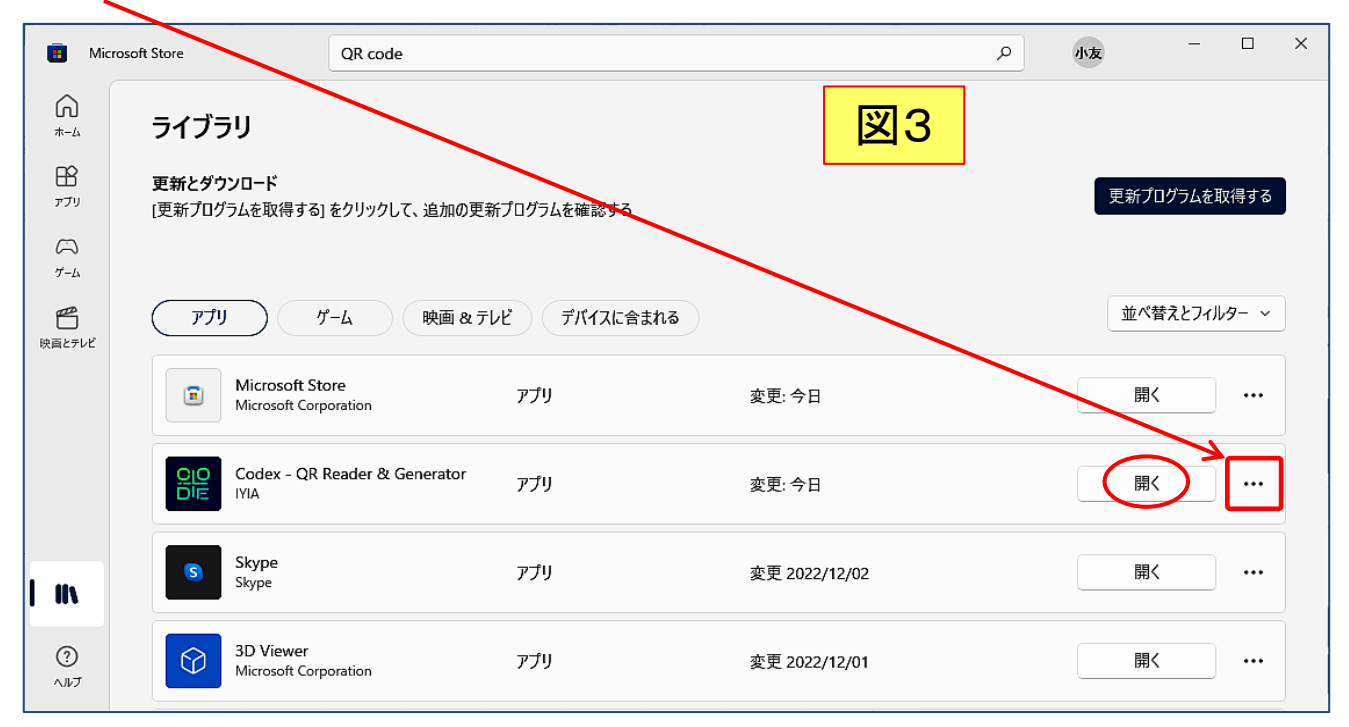

# 2. 実際にQRコードを読み取ってみましょう

#### (1)QRコード読み取りソフトを開く

図3において「開く」(赤丸部)をクリックして開くことができますが、ここでは図3を終了します。 通常のソフトと同様に、「スタート」をクリックして「C」の項を探してゆくと、「Codex - QR Reader & Generator」が出てくるので、クリックして起動します。図4が起動した画面。

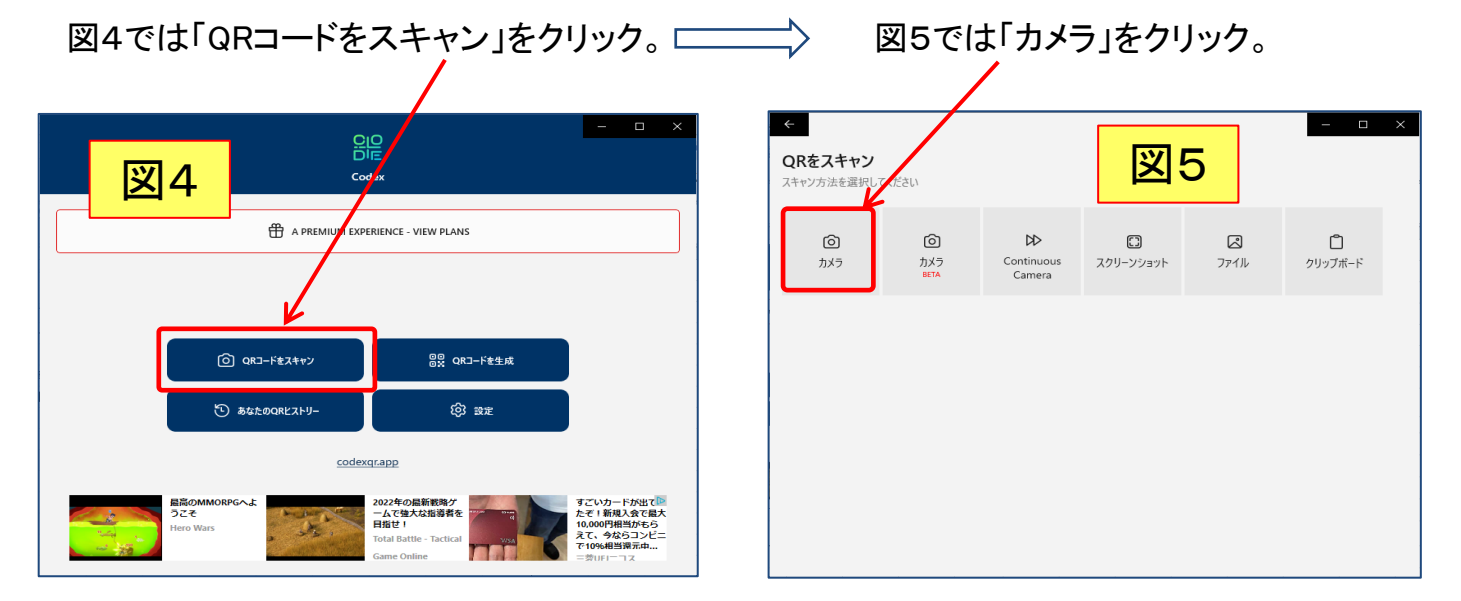

これでパソコンのカメラが起動し室内の風景が表示されるので、カメラの前にQRコードを置くと QRコードを認識してそのURLが表示され、「リンクを開く」をクリックするとそのサイトが開きます。

# [ パソコンでQRコードを読み取る方法 ] ‐ 2 / 3 ‐

#### (2)QRコード読み取りの実例

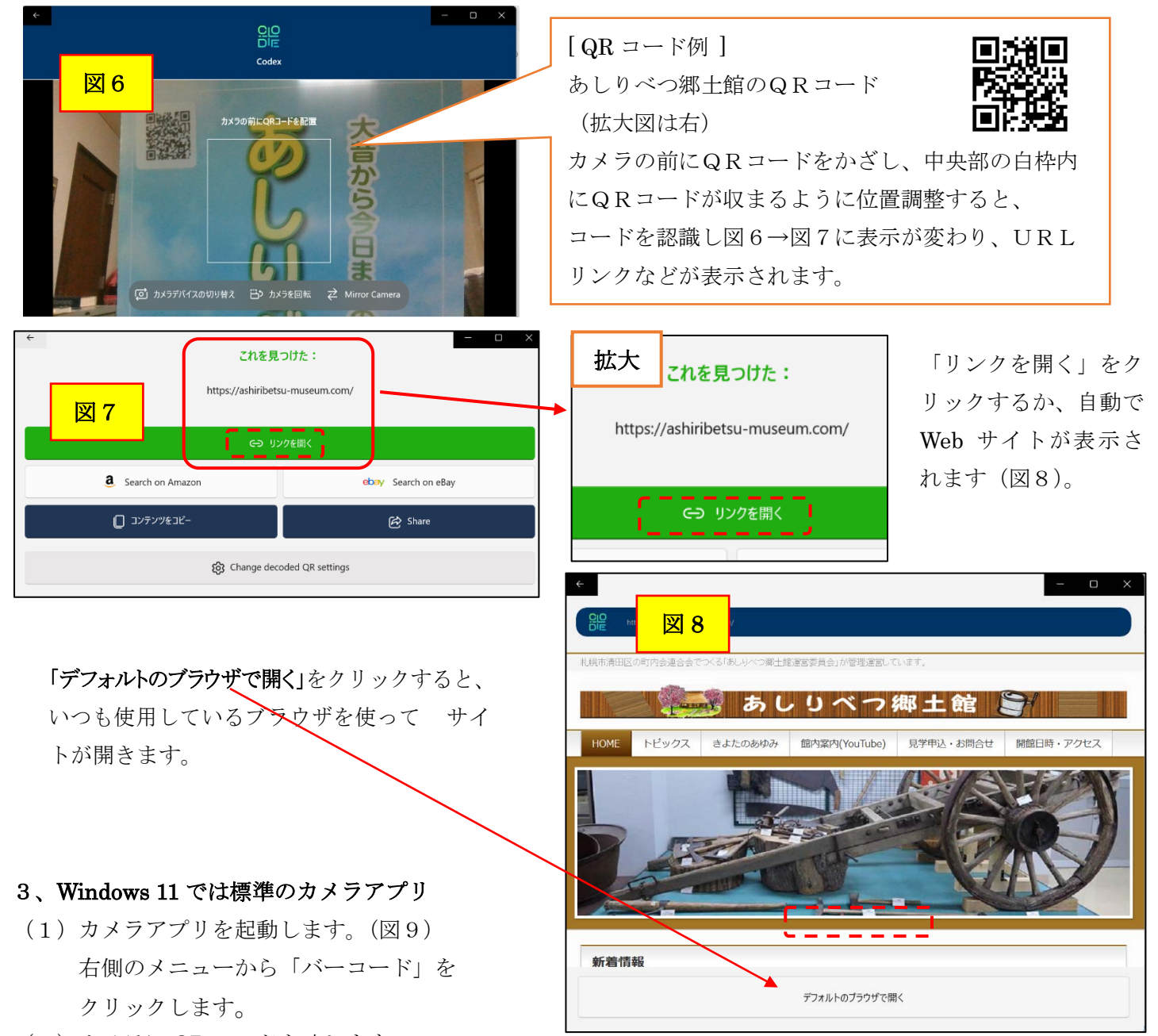

- (2)カメラに QR コードを映します。 読み取りができると、画面に URL が表示されます。
- (3)表示された URL をクリックします。(図10)
- (4)ブラウザが起動し、ページが表示されたことを確認します。

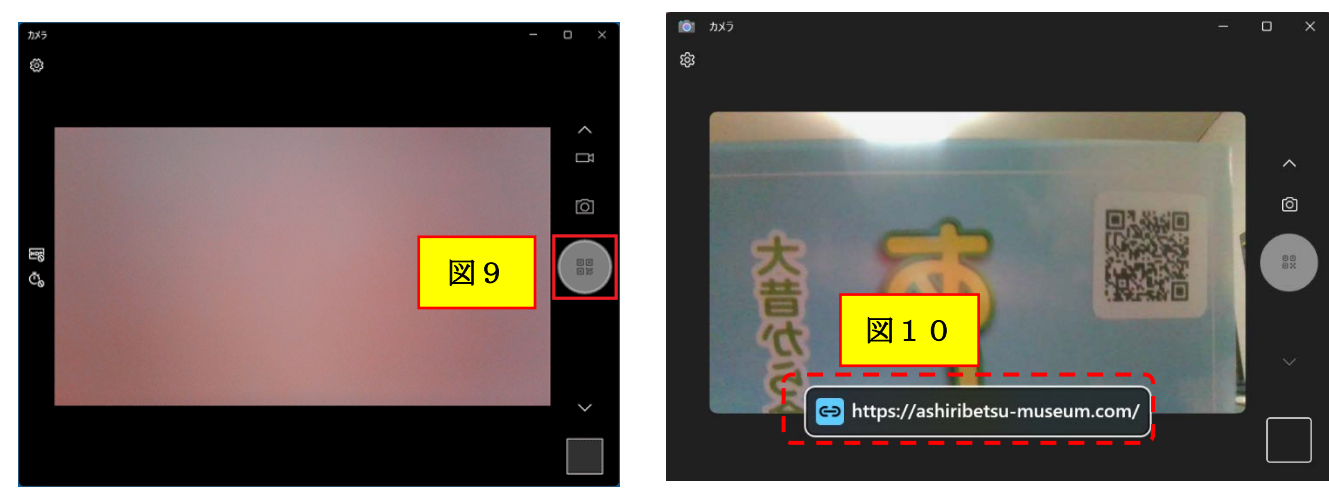

[ パソコンで QR コードを読み取る方] <br>-3/3-